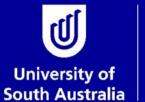

Student and Academic Services

# User Guide Submitting Review of Progress

# Graduate Research Student and Academic Services

Copyright University of South Australia all rights reserved.

## **OVERVIEW: REVIEWS OF PROGRESS**

To help you plan six months ahead and work towards your final thesis submission, the University has a twiceyearly planning and review cycle to monitor the progress of each student's research project. This regular cycle assists students, supervisors and Research Education Portfolio Leaders (REPL) (or equivalent) to identify and discuss any issues or problems that arise.

You are required to undertake at least two Reviews of Progress each year, no more than six months apart. Reviews must be completed by you, your Principal Supervisor and your REPL (or equivalent).

Students must make satisfactory progress during candidature to obtain approval for continued enrolment in the program (see the <u>academic regulations</u> relevant to your degree). All research degree students must undertake their Reviews of Progress, including students who are on leave. Students that fail to participate in the Reviews of Progress may be administratively withdrawn (refer <u>Clause 8.9</u> Academic Regulations).

The due date of your Reviews of Progress will depend on your Research Period enrolment pattern, which is determined at the time of initial enrolment. Reviews of Progress will be available for completion in your research portal approximately 2 months prior to the Review due date (see below table)

| Research Period | Due Date for Review of Progress |
|-----------------|---------------------------------|
| 1               | May 31st                        |
| 2               | August 31 <sup>st</sup>         |
| 3               | October 31 <sup>st</sup>        |
| 4               | February 28th                   |

**Note:** Students enrolled in a Professional Doctorate that is recognised as a higher degree by research will undertake this planning and review process in the research phase of their degree. Re-enrolment information will be sent separately to research professional doctorate students in their coursework phase.

More information on Reviews of Progress can be found at:

https://i.unisa.edu.au/students/research-students/commencing-students/reviewsof-progress/

### SUBMITTING YOUR REVIEW OF PROGRESS

You will receive an email approximately 2 months prior to the Review of Progress due date, notifying you that the review is available for completion in your research portal.

Before you log into your portal and complete your review of progress you must meet with your supervisor(s), and REPL (or equivalent) if required, and discuss your progress.

You will need to ensure that the planning and review takes place on time by making appointments with your supervisor(s), and REPL (or equivalent), if required.

#### **Email Reminders:**

- 1. When the Review of Progress is ready for completion in your research portal
- 2. Weekly reminders until the review is submitted, commencing 3 weeks prior to the review due date
- 3. A reminder email on the Review of Progress due date, if not yet submitted
- 4. An email when the Supervisor completes your Review of Progress, letting you know that it has been sent to your REPL (or equivalent)
- 5. When the REPL (or equivalent) has completed their evaluation of the Review of Progress
- 6. Weekly overdue notices until the review is submitted, for 3 weeks post due date

#### Step I: Login to my Research

Open the student portal via <u>https://my.unisa.edu.au/public/studentweb/</u> and login using your student ID and password. Select the **Research** tab to open the research student portal. University of South Australia (U) Search UniSA. my Academic Record my Finances my Personal Details my Services my Research my Email my Resources Home GRADUATE RESEARCH CENTRE RESEARCH P LIBRARY -ASKIT @ Today in Adelaide (GMT +10:30): my Course Experience m 🔚 Wed, 11 November

#### **Step 2: Open the Review of Progress**

| Open the <b>Student Re</b> v | <b>/iews</b> tile                 |             |                 |           |         |   |
|------------------------------|-----------------------------------|-------------|-----------------|-----------|---------|---|
| Enrolment                    | Student Reviews                   | Scholars    | hip<br>S        |           |         |   |
|                              | Research Dates                    |             | 03/03/2014      |           |         |   |
|                              | Consumed<br>Remaining Consumption | ,           | 1461.00<br>FULL |           |         |   |
| Student Support              | Thesis Management                 | Resource    | e Links         |           |         |   |
| Select the appropriate F     | Review of Progress for            | the correct | Research Peric  | od        |         |   |
| Period                       | Review Status                     | Date Sub    | omitted Du      | ue Date   | Outcome |   |
| Review of Progress RP 1 2016 | Not Submitted                     |             | 31              | 1/05/2016 |         | > |
| Your Review of Progres       | ss will be displayed              |             |                 |           |         |   |

#### Step 3: Update the Review information

| Update the Ethics Inform<br>If this section is not relev<br>where appropriate and le                                                                                                    | ant to your research degree or Review of Progress, select 'Not Required' or 'No'                                                                                                    |
|----------------------------------------------------------------------------------------------------|----------------------------------------------------------------------------------------------------|
| Ethics Information                                                                                                    |                                                                                                    |
| Does the research require the use<br>O Yes<br>O No                                                                                                    | e of animals, animal products, human participants or data and/or human tissue requiring ethics approval?                                                                                                    |
| Ethics Approval Number                                                                                                    |                                                                                                    |
| <ul> <li>Yes</li> <li>No</li> <li>Not Required</li> <li>Have any aspects of the research<br/>and any revised protocol approval</li> <li>Yes</li> <li>No</li> <li>Not Required</li> </ul> | npleted in order to work with animals or humans?<br>protocol changed since the original was approved was granted? (If yes, please attach details of amendments<br>ls)<br>serve the student undertaking work with animals or humans? |
| Complete the Research I<br>equivalent).<br>Research Details                                                                                                    | Details section, based on the discussion you had with your Supervisors and REPL (or                                                                                                    |
| Current State of Research                                                                                                    | Detail current state of your research and/ or thesis, including any concerns with your progress                                                                                                    |
| Research Plan                                                                                                    | Detail milestones required for the next 6 months, including training activities                                                                                                    |
| Supporting Documentation                                                                                                    | Attachmonts                                                                                                    |

#### Step 4: Add attachments to your Review of Progress

You may upload any supporting documentation to your Review of Progress. Any comments and attachments that you include in your review will be sent to your Principal Supervisor and REPL (or equivalent) for review.

Supporting documentation may include Academic Units specific requirements, such as proof of workshop attendance. If you are unsure whether there are specific requirements for Reviews of Progress in your local area you should contact your academic Unit Administrators. To attach Supporting Documentation, select the **Attachments** link and then **Add**.

| Research Plan            | Detail milestones required for the next 6 months, including training activities |
|--------------------------|---------------------------------------------------------------------------------|
| Supporting Documentation | Attachments                                                                     |

| Cancel        |                     | Review Attachment | s    |     | Done |
|---------------|---------------------|-------------------|------|-----|------|
| Attached File | Unique Sys Filename | Description       | View | Add |      |
|               |                     |                   | View | Add | -    |

You can view the attachment using the **View** button or delete the attachment using the **Minus** button. To close the screen and return to your Review of Progress select **Done** 

#### Step 5: Submit your Review of Progress

Once you have completed your Review of Progress and uploaded any required attachments you will need to read through the declarations and submit. The declarations must be ticked before you are able to submit your Review of Progress.

Once you have completed your Review of Progress and confirmed each of the declarations hit '**Submit'** and the review will be sent to your Principal Supervisor for evaluation and completion.

| 8 | I have read and understood the information at Review of Progress                                                                                                    |
|---|----------------------------------------------------------------------------------------------------|
| 8 | The Statement of Agreement has been reviewed and updated (if applicable). OR the Research Induction Plan has been completed (for students in first 6 months of candidature) |
| 8 | The ethics information for this review is up to date                                                                                                    |
| 2 | I have met with my Supervisor to discuss my progress prior to the submission of this Review                                                                                 |
| 8 | Any concerns with progress have been discussed and documented in a progress plan or intervention strategy                                                                   |
|   | Submit                                                                                                    |
|   |                                                                                                    |

**Note:** If you would like to save your Review of Progress to be able to complete and submit at a later date you can hit the 'Save' button and it will remain in your research portal.

| When you I  | have submitted | your Review | of Progress y | our research | portal will | display the | date that you |
|-------------|----------------|-------------|---------------|--------------|-------------|-------------|---------------|
| submitted y | our review     |             |               |              |             |             |               |

| My Reviews                   |                      |                |            |         |   |
|------------------------------|----------------------|----------------|------------|---------|---|
| Period                       | Review Status        | Date Submitted | Due Date   | Outcome |   |
|                              |                      |                |            | oucome  |   |
| Review of Progress RP 1 2016 | Submitted for Review | 22/03/2016     | 31/05/2016 |         | > |

#### Step 6: View your Review of Progress outcome

Once your Principal Supervisor has completed their evaluation of your Review of Progress it will be sent to your REPL (or equivalent) for evaluation and completion.

When your REPL (or equivalent) has completed their evaluation of the review you will be able to view the outcome in your research portal by selecting **View Outcome Details**.

| Name          | Scaly Jacon              |                     |
|---------------|--------------------------|---------------------|
| Student Id    | <b>BELEVIS</b>           |                     |
| Due Date      | 31/05/2017               |                     |
| Review Status | Submitted for Review     |                     |
| Outcome       | Conceded as Satisfactory | View outcome detail |

The **Evaluation Overview** screen will display the recommended outcome from your Principal Supervisor and REPL (or equivalent), including the date that they each submitted the Review and the final overall outcome for your Review.

Click on the **Comments** or **Attachments** buttons to view the comments and/or attachments submitted by your Principal Supervisor and/or REPL (or equivalent)

| Evaluation Overview                                                |                            |                       |             |                          |          |            |
|--------------------------------------------------------------------|----------------------------|-----------------------|-------------|--------------------------|----------|------------|
| This is a Review of Progress evaluation                            | n for                      | boarly (St. BOURSEC), | ÷           |                          |          |            |
| is the Evaluation Adm<br>Processing for this Evaluation was comple | nistrator.<br>ted on 27/03 | /2017 at 12 31PM      |             |                          |          |            |
| Recommendation Value                                               | Co                         | nceded as Satisfactor | Y           |                          |          |            |
| Comments                                                           | Vi                         | ew Comments           |             |                          |          |            |
| Evaluation Summary                                                 |                            |                       |             |                          |          |            |
| Collapse All                                                       |                            |                       |             |                          |          |            |
| Scheme / Committee / Member                                        | Order                      | Evaluation Status     | Status Date | Recommendation           | Comments | Attachment |
| <ul> <li>Supervisor Evaluation Scheme</li> </ul>                   | (1                         | Completed             | 27/03/2017  | Conceded as Satisfactory |          | 1          |
| Statistic statistic sector statistic                               |                            | -                     |             | Conceded as Satisfactory | in the   | 1          |
| • Koda Tatur                                                       |                            | Completed             | 27/03/2017  | Conceded as Satisfactory | P        |            |
|                                                                    | 2                          |                       | 27/03/2017  | Conceded as Satislactory | 6        | 1          |

Click on the **Return** button to go back to the Evaluation Overview screen and then back to your Review details.

| Evaluation Overview                                                                                            |                            |                        |                               |
|----------------------------------------------------------------------------------------------------|----------------------------|------------------------|-------------------------------|
| This is a Review of Progress evaluation for<br>is the Evaluation Administrator<br>Supervisor Evaluation Scheme |                            |                        |                               |
| oupernoor evaluation ocheme                                                                                    |                            |                        |                               |
|                                                                                                    |                            |                        |                               |
| * Comments                                                                                                    |                            |                        |                               |
| Attachments                                                                                                    |                            |                        |                               |
| Attached File                                                                                                  | Description                | Mew                    |                               |
| docx                                                                                                    | docx                       | Mow                    |                               |
|                                                                                                    |                            | RETURN                 |                               |
| f you have any quarie                                                                                          | on concorrer reporting the | outcome of your Poviou | of Program place contact va   |
|                                                                                                    |                            | outcome of your Review | of Progress please contact yo |
| Supervisor and REPL                                                                                            | (or equivalent).           |                        |                               |